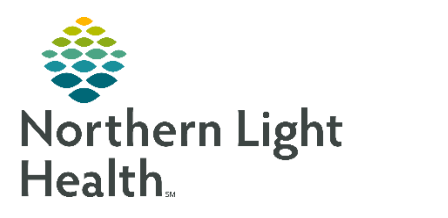

# **Northern Light Health**  Zoom Basic End User Guide

Version 1.0, March 2020

### Table of Contents

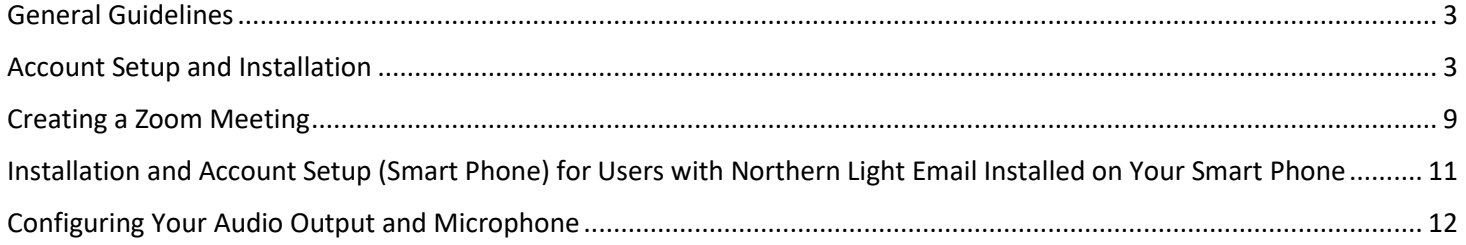

#### <span id="page-2-0"></span>General Guidelines

While there are multiple groups users are placed into behind our Northern Light Health build with the Zoom application (Telehealth and non-telehealth), both are HIPAA compliant.

ZOOM has multiple account options for Northern Light Health meeting organizers. Below is a brief comparison between the two most common account types:

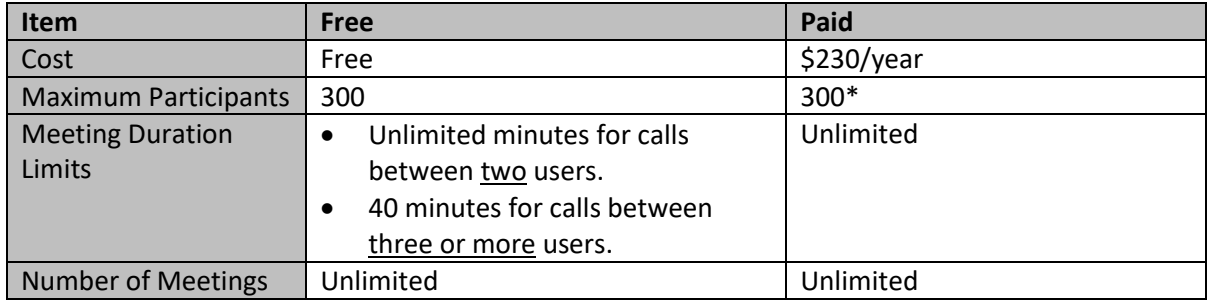

\*additional account options are available at a cost for accounts where more than 300 users are necessary.

This guide focuses on general use of the Zoom platform, it is not intended to replace any documentation specific to Telehealth. For Telehealth specific education, please navigate to <http://ci.emhs.org/Infection-Control/Telehealth-Visits.aspx>

#### <span id="page-2-1"></span>Account Setup and Installation

Anybody can sign up for a Free license directly from the website noted below. A paid license must be requested through the **ServiceNow self-service** portal, or by contacting the IS Service Desk at 973-7728.

Where the introduction of Zoom at Northern Light Health has been focused around Telehealth, by default all accounts created will be associated to a standard set of Telehealth settings. If you have a Zoom account which is not being used for purposes of Telehealth, please notify the IS Service Desk so we can remove certain setting restrictions from your account.

1. To sign up for your free license, open your web browser and enter the web address below into the address bar (or click directly on the link):

#### <https://emhs.zoom.us/>

2. Click on "Download Client" at the bottom center of the web page

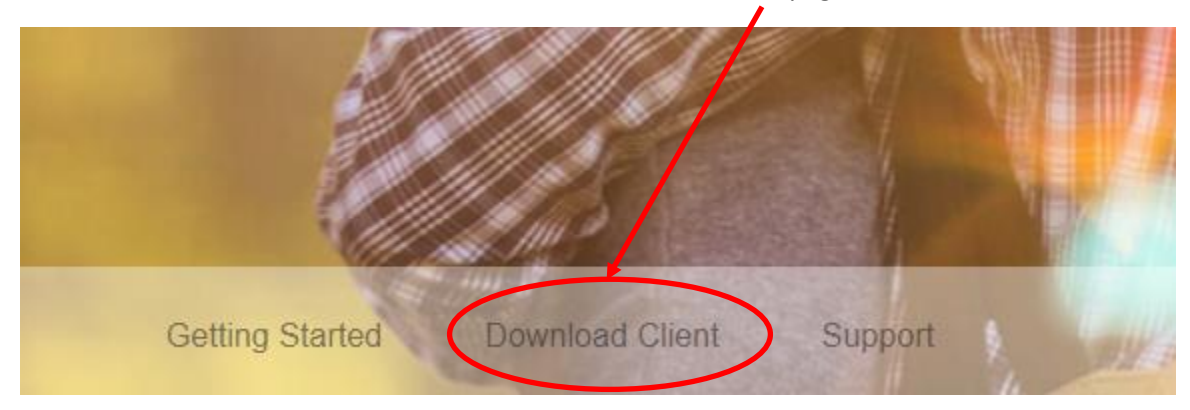

3. When downloading the client, choose "Zoom Client for Meetings" and click "Download"

\*\*NOTE\*\* DO NOT INSTALL "Zoom Plugin for Microsoft Outlook" as it will disable your ability to create Skype meetings.

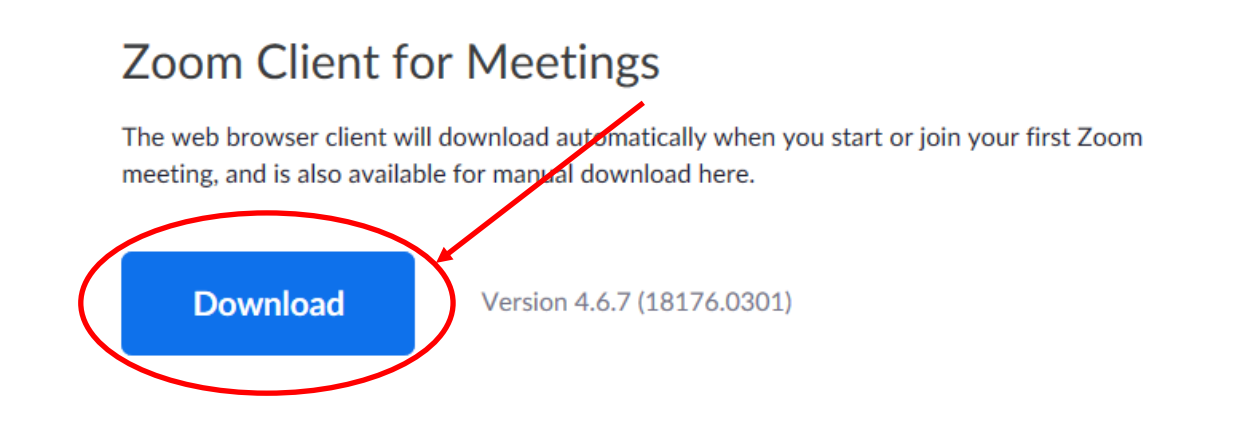

4. When prompted, select "Run" from the dialogue box:

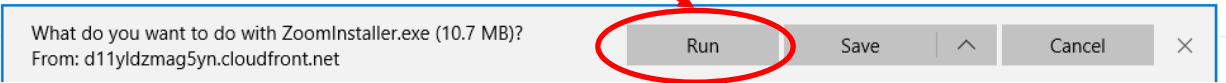

5. An Initializing screen will appear with a progress bar:

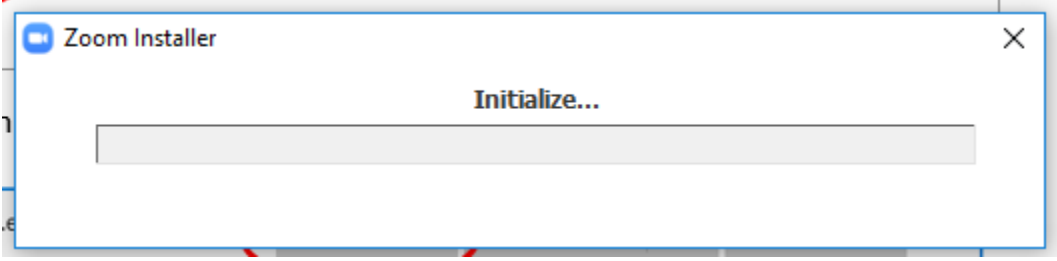

6. When completed, the box below will appear. Click "Sign In".

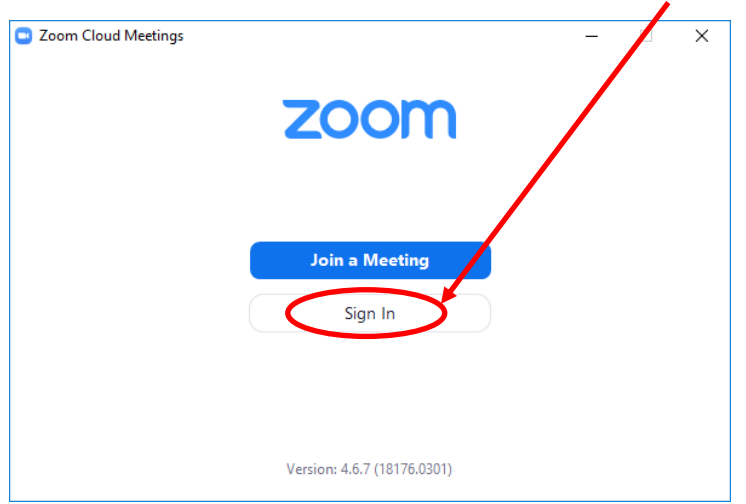

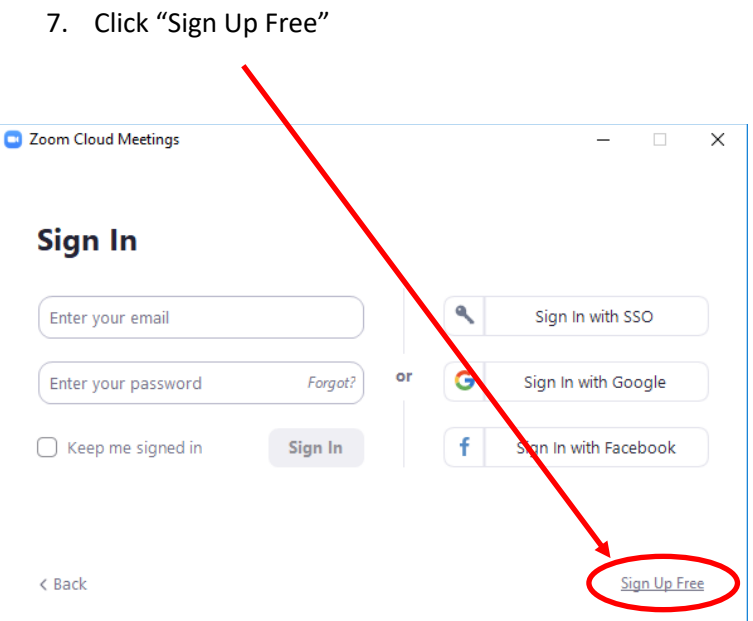

8. In the "Sign Up Free" box, enter your work email address. It is recommended to use *username*[@northernlight.org](mailto:username@northernlight.org) Once your email is entered correctly, click "Sign Up" to initiate registration. ZOOM will send you an email to complete the process.

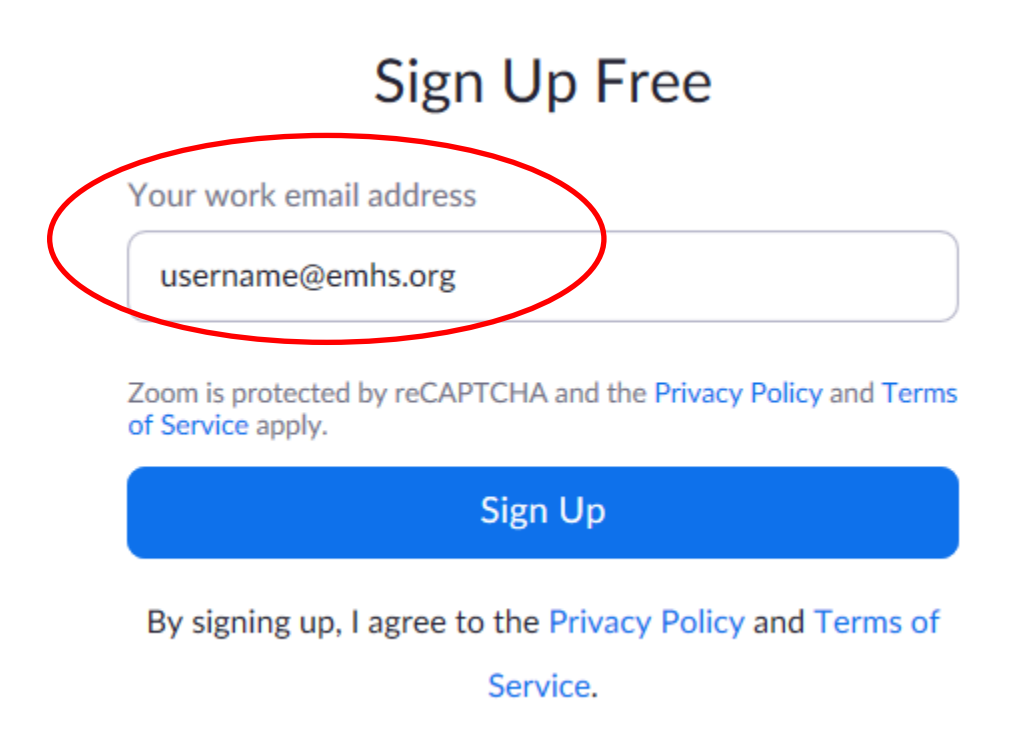

9. Once your email is entered correctly, click "Sign Up" to initiate registration. ZOOM will send you an email to complete the process. It may take several minutes to receive the email.

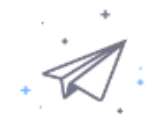

### We've sent an email to Click the confirmation link in that email to begin using Zoom.

if you did not receive the email,

Resend another email

10. In your Outlook client, open the email from Zoom. It will come from Zoom [\(no-reply@zoom.us\)](mailto:no-reply@zoom.us). Click "Join the Account" to link your email address to the Zoom meeting client

#### Hello | @northernlight.org.

We are setting up a Business account with Northern Light Healthcare Systems. Since your Zoom account uses an email address with "northernlight.org", you need to choose either join the account or sign up with a new email address.

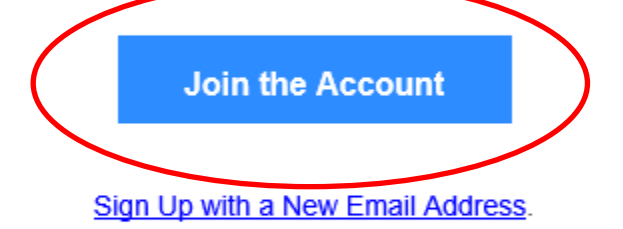

If you have any questions about your account, learn more or contact Zoom Support.

Thank you for choosing Zoom. -The Zoom Team

11. When the web browser opens back up, fill in the boxes as directed with your information, and click "Continue". This is what will display when you join a meeting. For security purposes, it is recommended you DO NOT use the same password used to logon to your computer at work.

### **Welcome to Zoom**

Hi, rfrank@emhs.org. Your account has been successfully created. Please list your name and create a password to continue.

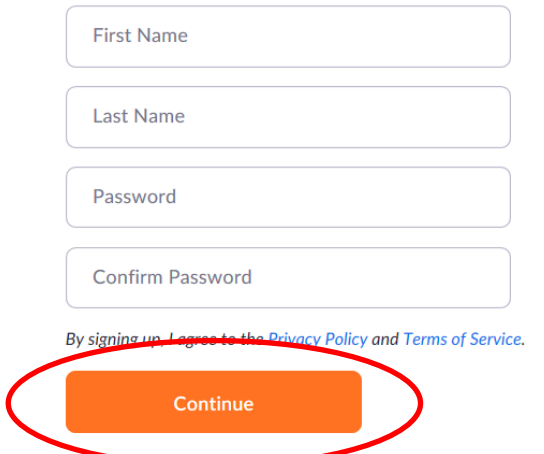

12. Once completed, the dialogue box below will appear. Please click on "Skip this Step" to continue.

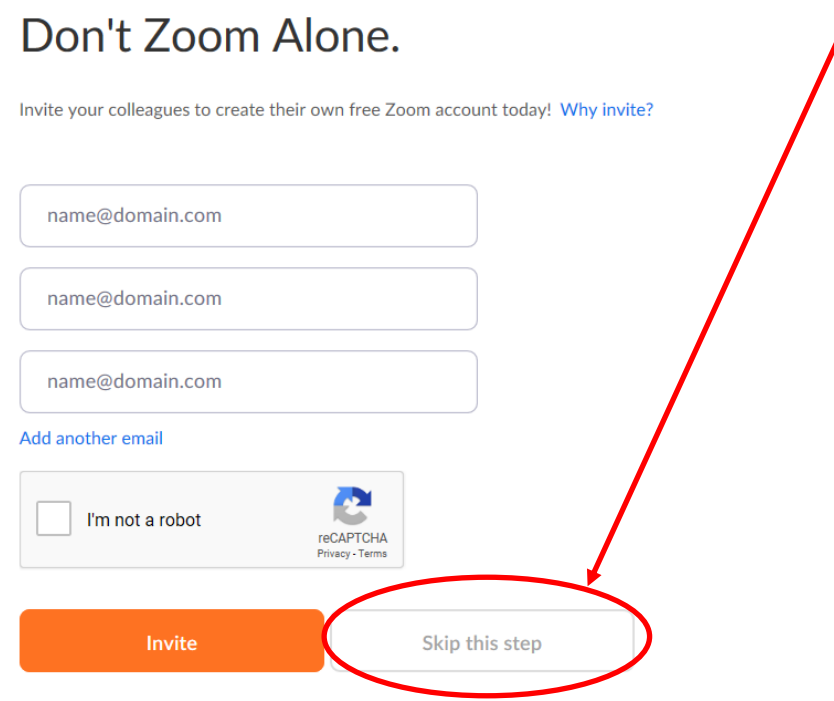

13. This completes your registration. The next screen displays your personal meeting URL. Click "Go to My Account" to configure ZOOM to always use your personal meeting URL.

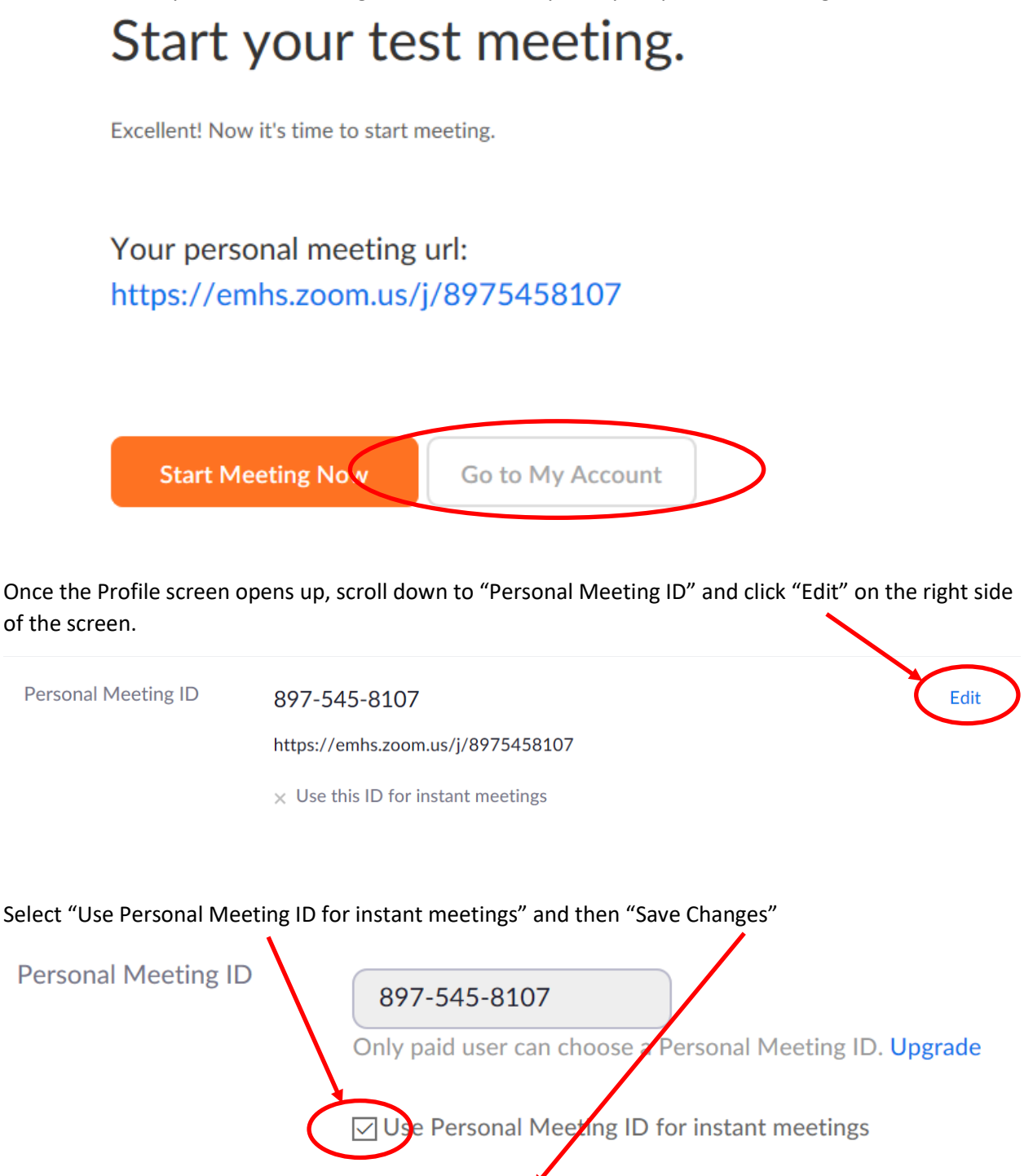

Click "Sign Out" in the upper right to log out of the web portal.

Cancel

**Save Changes** 

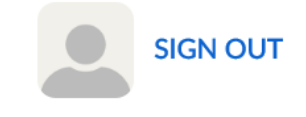

You are now ready to schedule your ZOOM Meeting!

#### <span id="page-8-0"></span>Creating a Zoom Meeting

This guide focuses how to set up a meeting using basic settings. While there are more advanced methods, this guide will stay high level.

1. Open the ZOOM client on your computer by clicking the Windows menu in the lower left corner of the desktop, and then start typing zoom as indicated in the screenshot below, and click "Start Zoom"

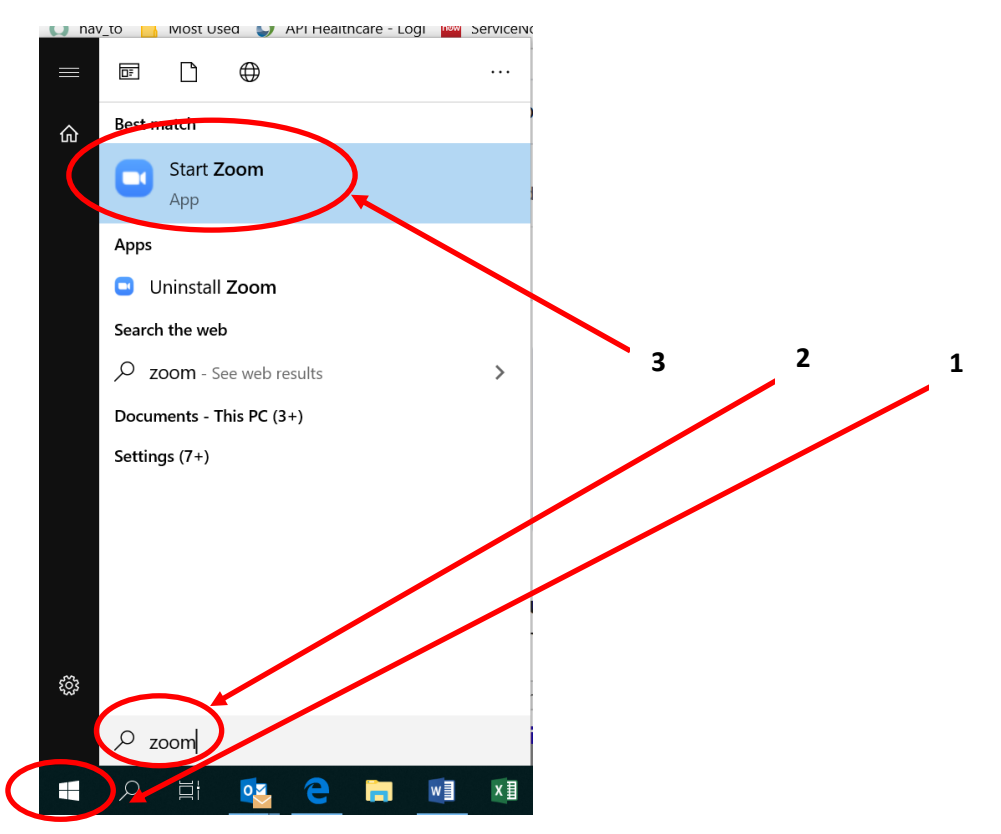

2. Sign in using your ZOOM client using your username and password:

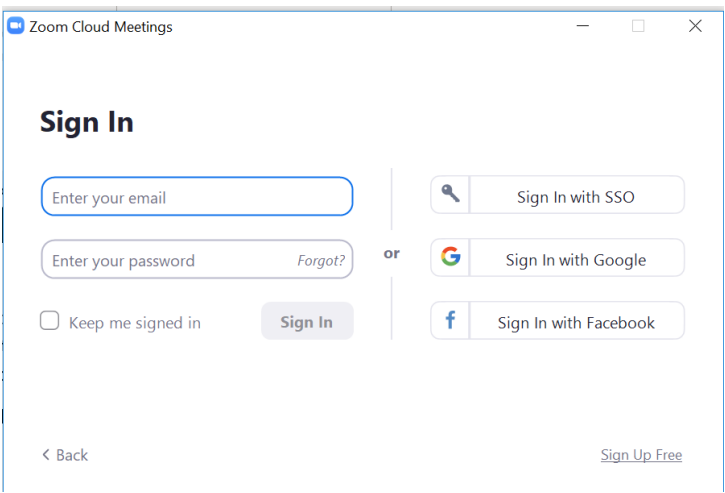

3. Once signed in, click on the "Meetings" icon on the tool bar. Click "Copy Invitation" to copy the ZOOM meeting information to the clipboard.

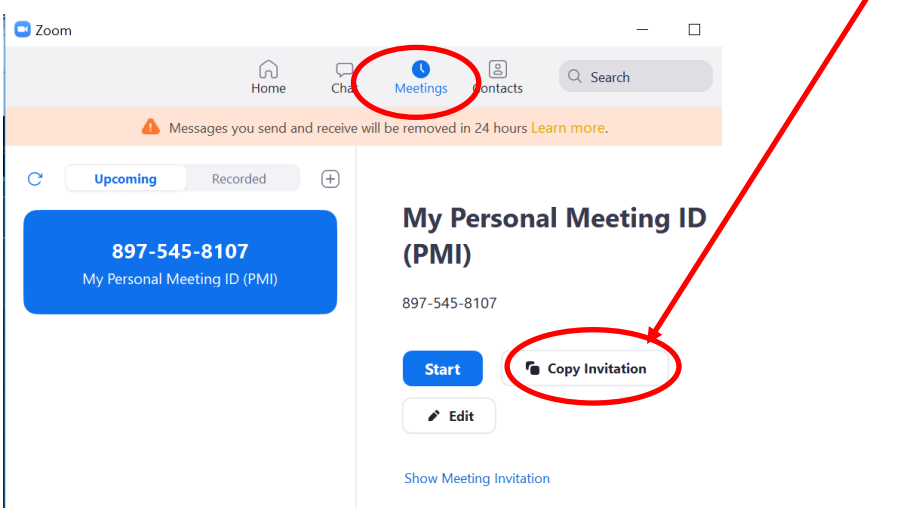

4. With Outlook open, schedule a meeting like you normally would; fill in your meeting Subject, select your list of attendees, and choose the best time when most or all are available to attend. In the open area below the Subject line, paste your ZOOM meeting information as illustrated below. \*\* You can also paste and save the meeting information into a text (or Word) document, to keep handy for the next time you schedule a meeting, as the meeting ID will remain the same for all ZOOM meetings you schedule. \*\*

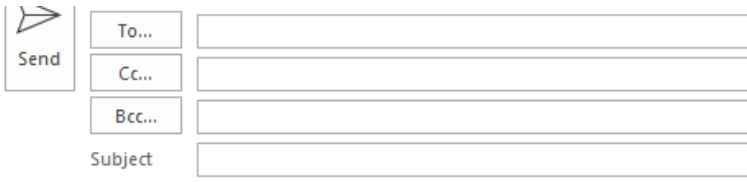

<username> is inviting you to a scheduled Zoom meeting.

Topic: <username's> Personal Meeting Room

Join Zoom Meeting https://emhs.zoom.us/j/8975458107

Meeting ID: 897 545 8107

One tap mobile +16468769923,,8975458107# US (New York) +13126266799,,8975458107# US (Chicago)

Dial by your location +1 646 876 9923 US (New York) +1 312 626 6799 US (Chicago) +1 301 715 8592 US  $+1$  346 248 7799 US (Houston)  $+16699006833$  US (San Jose) +1 253 215 8782 US Meeting ID: 897 545 8107 Find your local number: https://emhs.zoom.us/u/acZjflp9ON

Join by Skype for Business https://emhs.zoom.us/skype/8975458107

From this point you will conduct the meeting as you would a Skype call. Note the controls may be in different locations, so you may want to trial this by yourself or with a co-worker prior to scheduling your first actual meeting.

#### **\*\*NOTE\*\* DO NOT INSTALL "Zoom Plugin for Microsoft Outlook" as it will disable your ability to create Skype meetings.**

#### **\*\* For more information on how to use ZOOM, click on the link below \*\***

<https://support.zoom.us/hc/en-us/sections/201728913-Joining-Starting>

#### <span id="page-10-0"></span>Installation and Account Setup (Smart Phone) for Users with Northern Light Email Installed on Your Smart Phone

The following instructions assume you are already receiving work email on you phone via the Outlook applications. If you are not, you will need to work with your supervisor to first have this access before the next steps will work.

1. Find and open the **Comp Portal** app on your phone

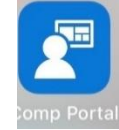

2. Under **Recently Published** select **Zoom for Intune** and click **Install**

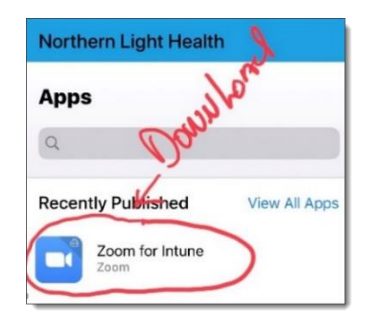

3. A pop-up, like the below, will display and click **Install**

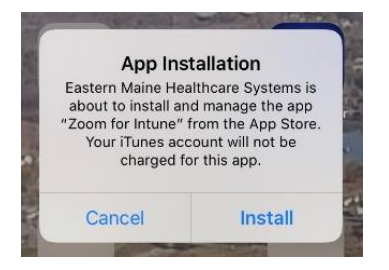

- 4. You will get an email to activate your account. Go to your email and click **Join the Account.**
	- a. Zoom will open and you can continue to sign up. Enter your name and set a password or if you already have an account sign-in with your email and password.
	- b. If prompted, you can 'Skip this step' for Invite Your Colleagues.
	- c. Lastly click **Go to My Account**

#### <span id="page-11-0"></span>Configuring Your Audio Output and Microphone

a. After logging in, the main window appears. Click on the gear icon in the upper righthand corner to open your settings.

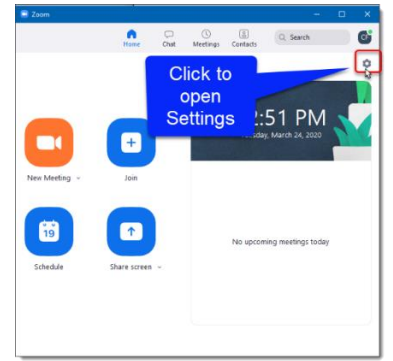

- b. Select the *Audio* tab
- c. Select the desired *Speaker* from within the pull-down drop-box.
- d. Select the desired *Microphone* in the same manor.

## e. Close the settings.

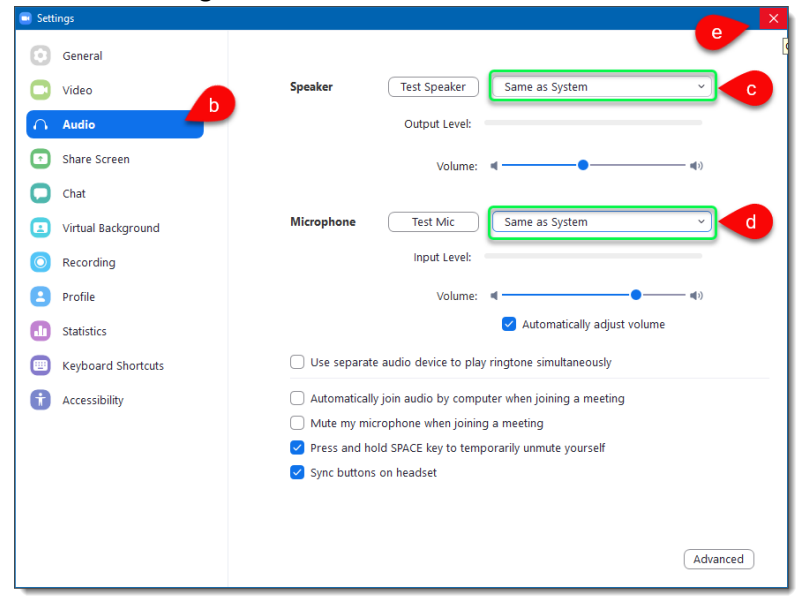